# **USA Staffing**

User Guide to Application Manager

#### **USA Staffing Application Manager**

- USA STAFFING OPM's automated hiring tool for federal agencies
- APPLICATION MANAGER-Application Tool powered by USA Staffing
  - Allows applicants to:
    - Prepare, complete, and submit, application packages and questionnaires or other assessments
    - View, print, modify, and save questionnaires and assessments responses and documents
    - View the status of application packages you have in progress and correspondence addressed to you

### How to Apply?

WWW.USAJOBS.OPM.GOV

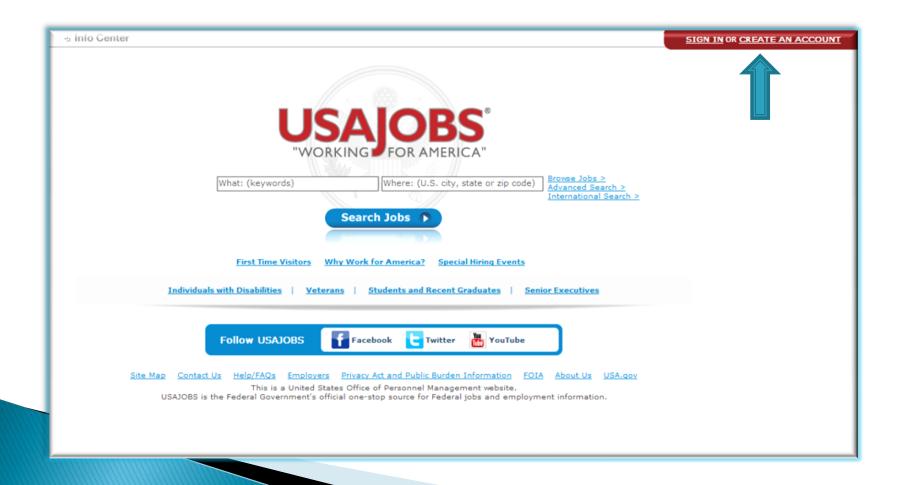

#### **Create an Account**

Enter your information in required fields

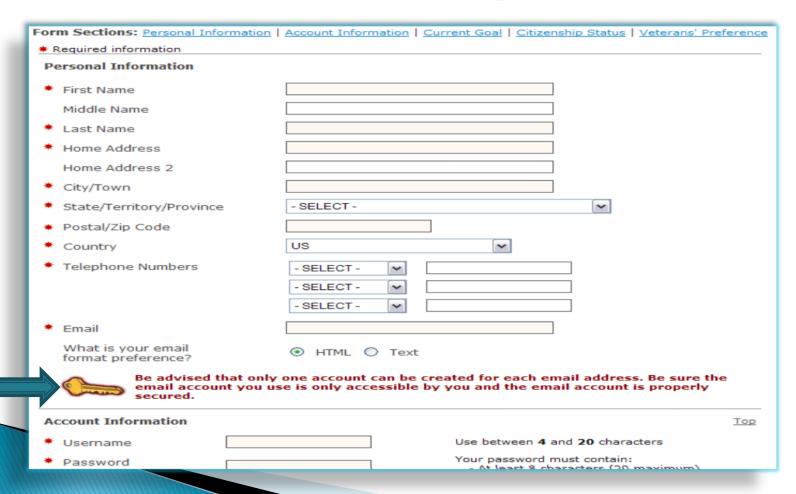

### My Account

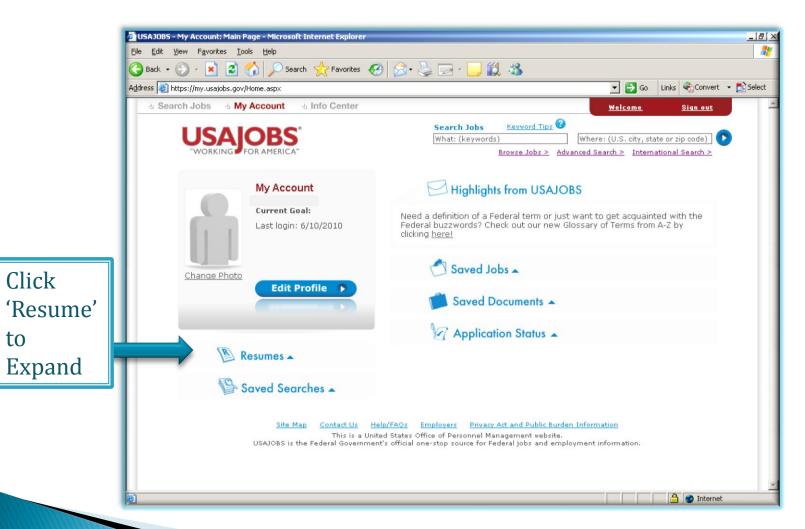

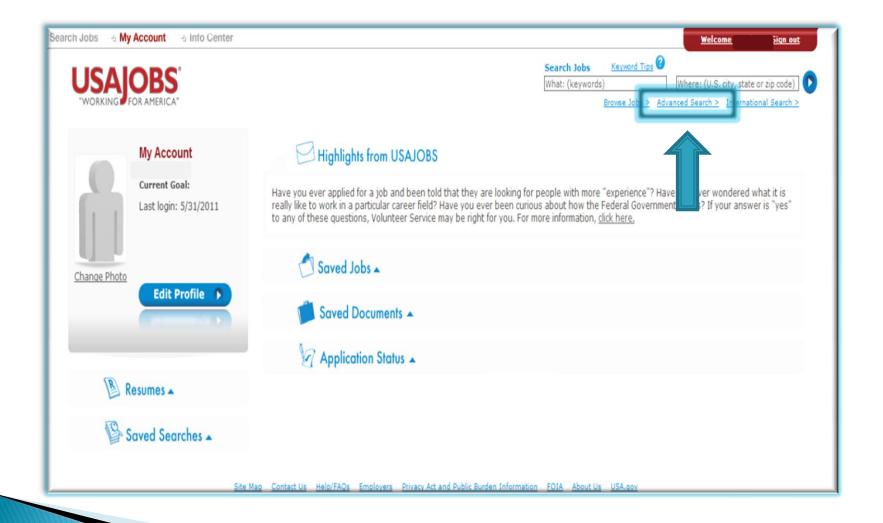

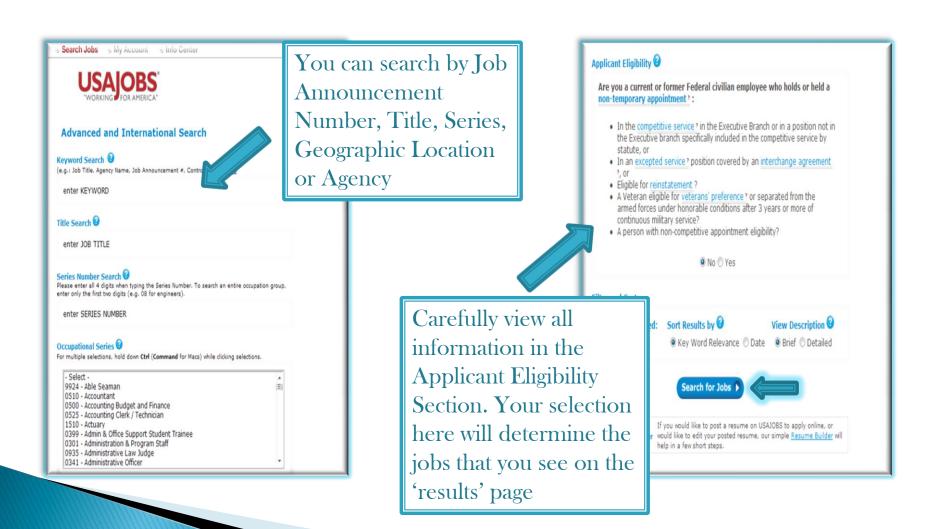

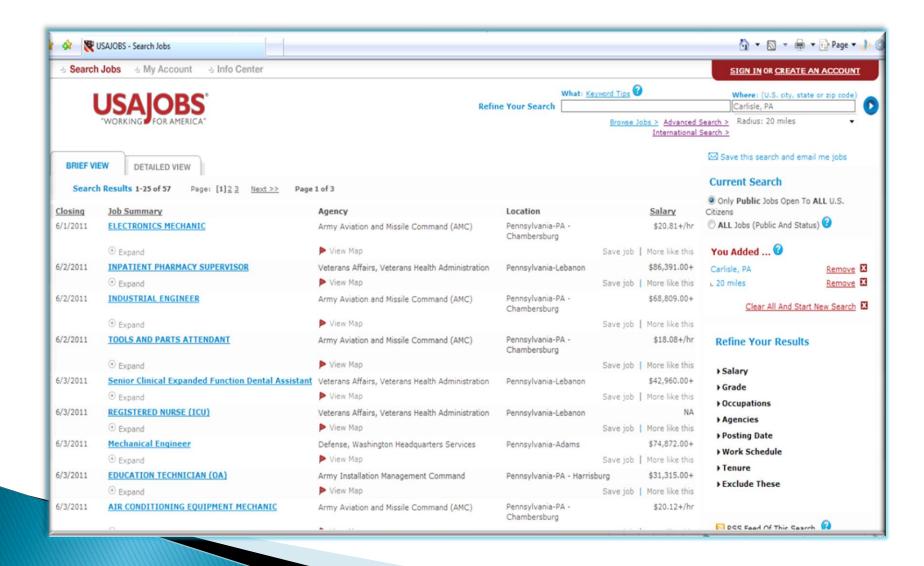

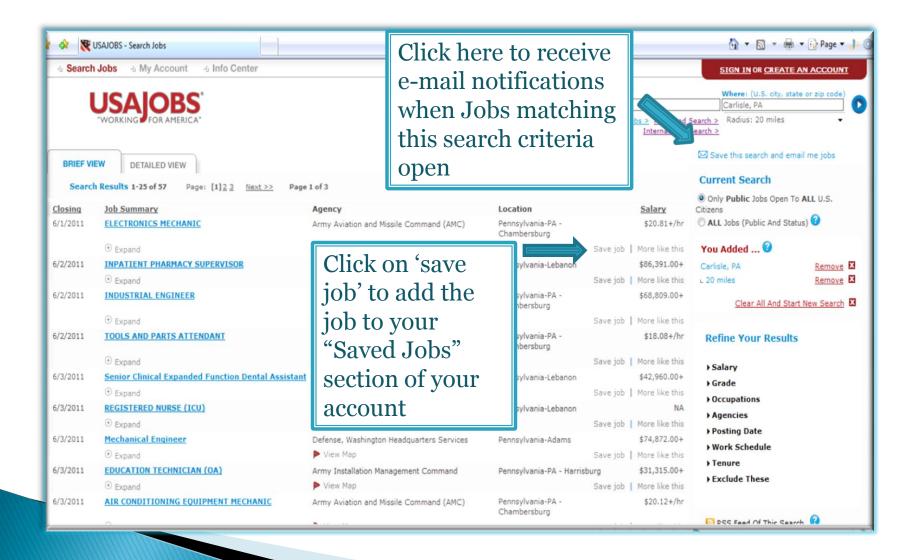

### View an Announcement

 After locating a position of interest, open and review the entire announcement by clicking on the title

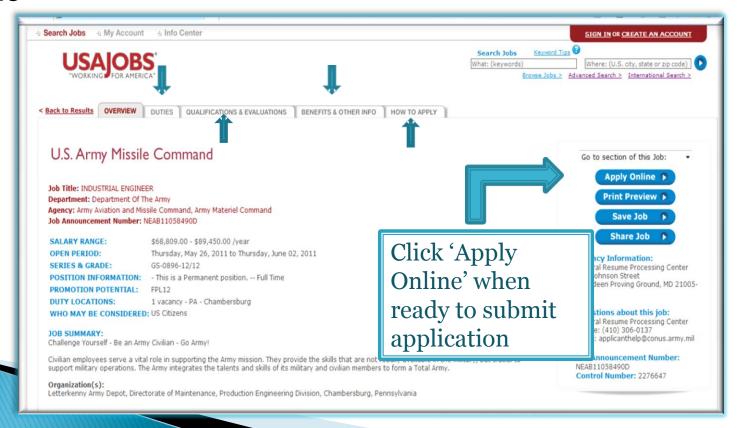

## **Apply Online**

 After you click 'Apply Online' you will have the options to select your resume/upload a resume

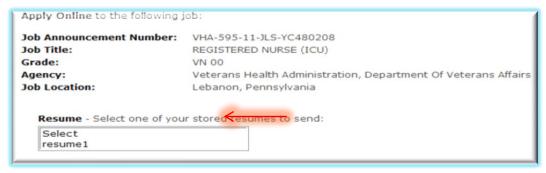

Read and verify the certification question(s) and click on the 'Apply for this position now!' button

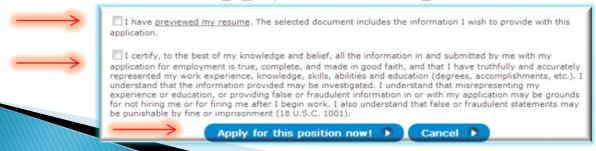

## **Application Manager**

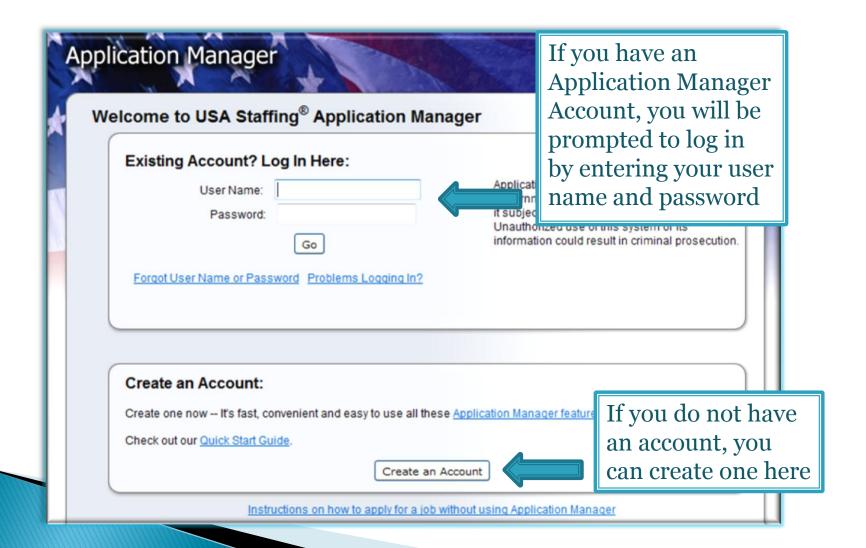

# **Application Manager**

To check if you have an account or to create an account, enter your E-mail address where prompted and click "check for account"

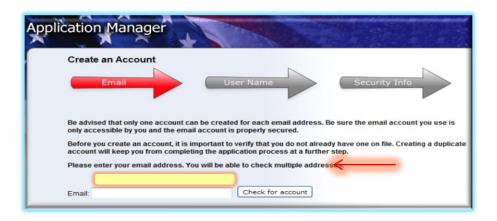

Once you have verified you don't have an account, click "I'm done checking for accounts" to proceed

# **Application Manager**

Biographic Data will pre-populate based on the information entered in your USAJOBS account

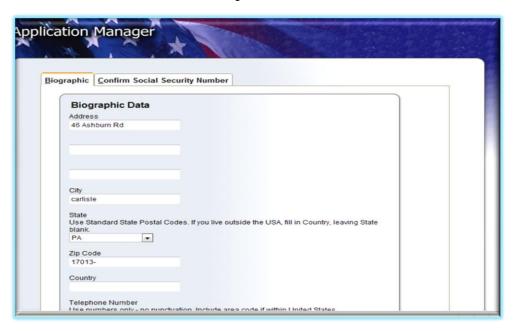

Review this data for accuracy

# **Biographical Data**

- First time users will be required to enter their information
- All users MUST enter their Social Security Number AND full name
- Failure to provide correct and consistent information could affect your consideration for all applications through USAJOBS

## **Assessment Questionnaire**

- The Assessment questionnaire is comprised of two sections:
  - Eligibility Assessment-How are you applying for the job?
    - Ex: Current Federal Employee, VEOA, DVAAP, ICTAP etc.
    - Read each option carefully and select those which apply to you
    - Remember to submit all required documents requested in the eligibility assessment

### **Assessment Questionnaire**

 Occupational Questionnaire Assessment- Assesses your level of experience based on how you answer the questions

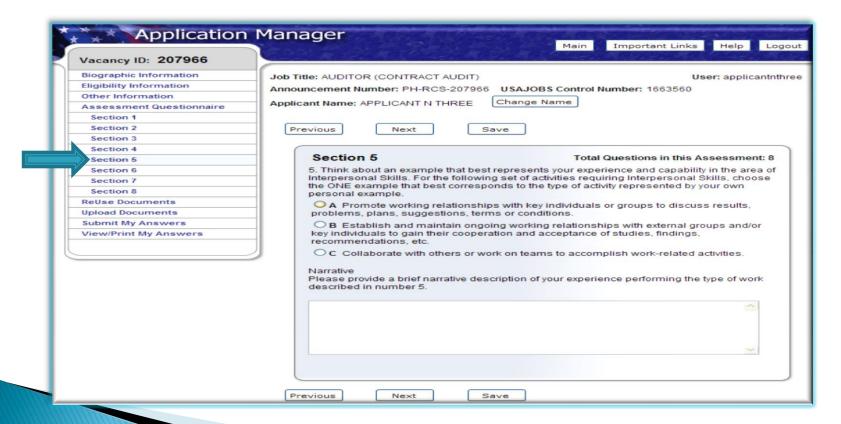

#### **ReUse Documents**

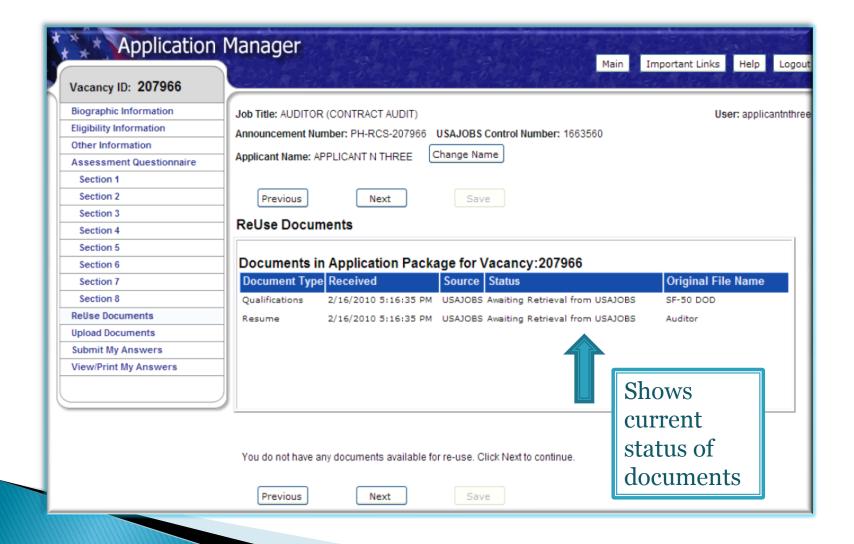

# **Uploading Documents**

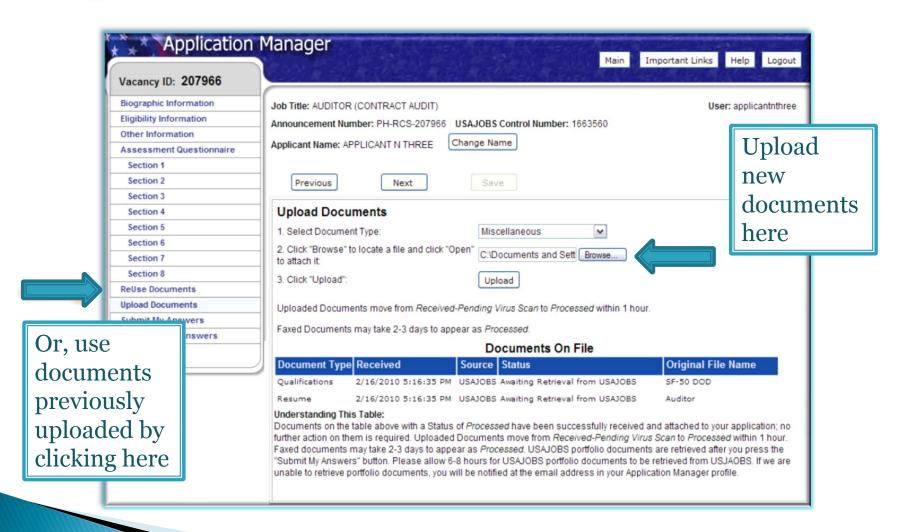

# **Uploading Documents**

| Upload Doc                                                                                                    | uments                    |                                                 |                                                     |
|----------------------------------------------------------------------------------------------------|---------------------------|-------------------------------------------------|-----------------------------------------------------|
| 1. Select Docum                                                                                                    | ent Type:                 | Miscellaneous 💌                                 |                                                     |
| Click "Browse" to locate a file and click "Op<br>to attach it:                                                                                                    |                           | en" C:\Documents and Sett Browse                |                                                     |
| 3. Click "Upload"                                                                                                    |                           | Upload                                          |                                                     |
| Uploaded Documents move from Received-Pending Virus Scan to Processed within 1 hour.  Faxed Documents may take 2-3 days to appear as Processed.                                                                                                    |                           |                                                 |                                                     |
| Documents On File                                                                                                    |                           |                                                 |                                                     |
| Document Typ                                                                                                    | e Received                | Source Status                                   | Original File Name                                  |
| Qualifications                                                                                                    | 2/16/2010 5:16:35 PM      | USAJOBS Awaiting Retrieval from USA             | JOBS SF-50 DOD                                      |
| Resume                                                                                                    | 2/16/2010 5:16:35 PM      | USAJOBS Awaiting Retrieval from USA             | AJOBS Auditor                                       |
| Understanding This Table:  Documents on the table above with a Status of Processed have been successfully received and attached to your application; no further action on them is required. Uploaded Documents move from Received-Pending Virus Scan to Processed within 1 hour. Faxed documents may take 2-3 days to appear as Processed. USAJOBS portfolio documents are retrieved after you press the "Submit My Answers" button. Please allow 6-8 hours for USAJOBS portfolio documents to be retrieved from USJAOBS. If we are unable to retrieve portfolio documents, you will be notified at the email address in your Application Manager profile. |                           |                                                 |                                                     |
| Document Upload and Faxing Tips:                                                                                                    |                           |                                                 |                                                     |
| <ul> <li>The "How to apply" section or tab in the Job Announcement contains a list of the required supporting documents for this position.</li> </ul>                                                                                                    |                           |                                                 |                                                     |
| For import                                                                                                    | ant details about Documen | t Uploading and Faxing, click <u>Help</u> . The | n, if you need a Fax Cover Page, <u>click here.</u> |
|                                                                                                    |                           | _                                               |                                                     |

# **Submit My Answers**

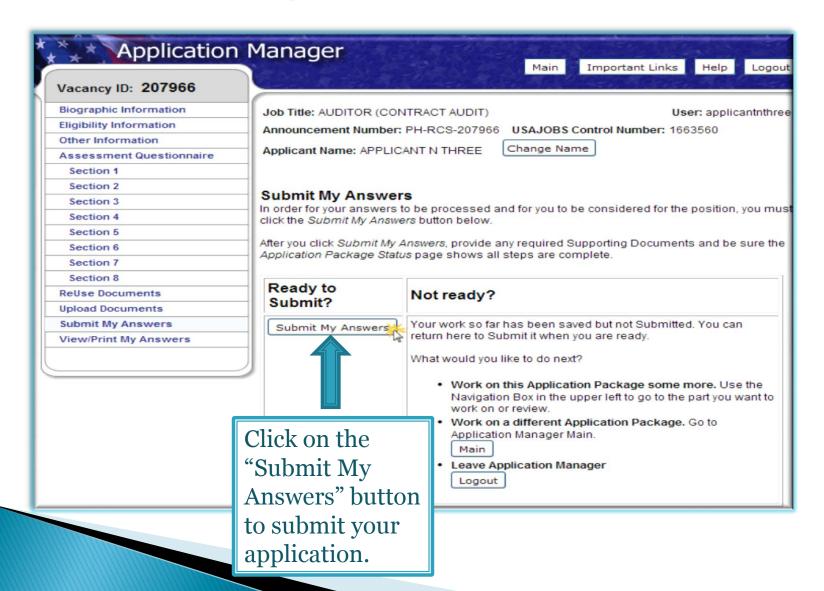

#### **Confirmation of Submission**

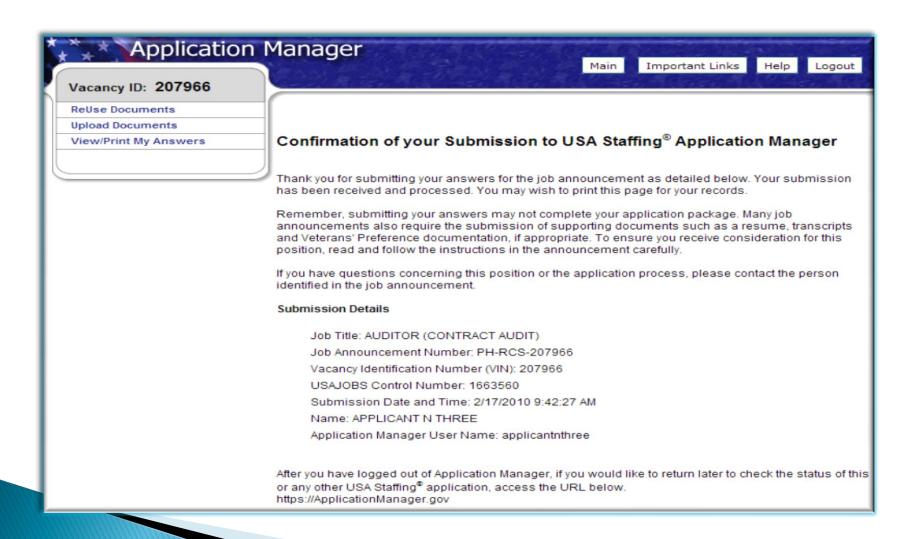

### **USA Jobs Application Status**

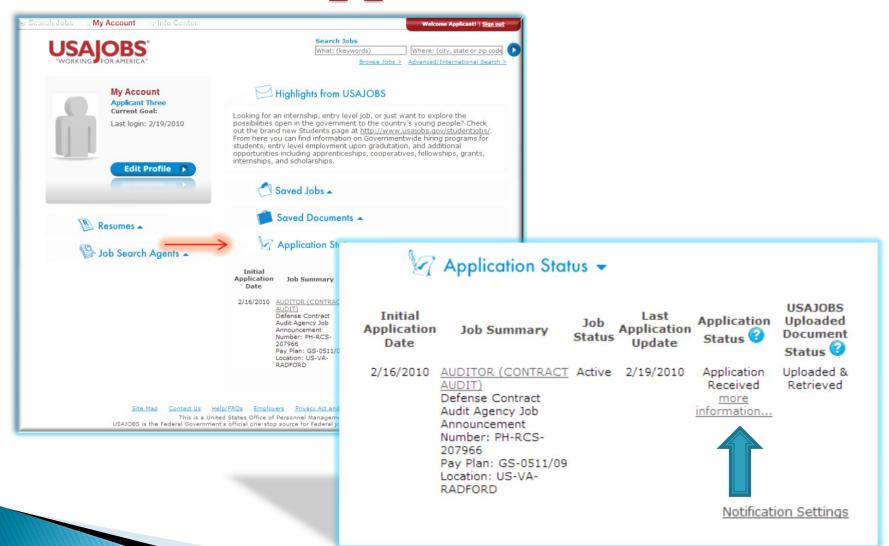

### **USA Jobs Application Status**

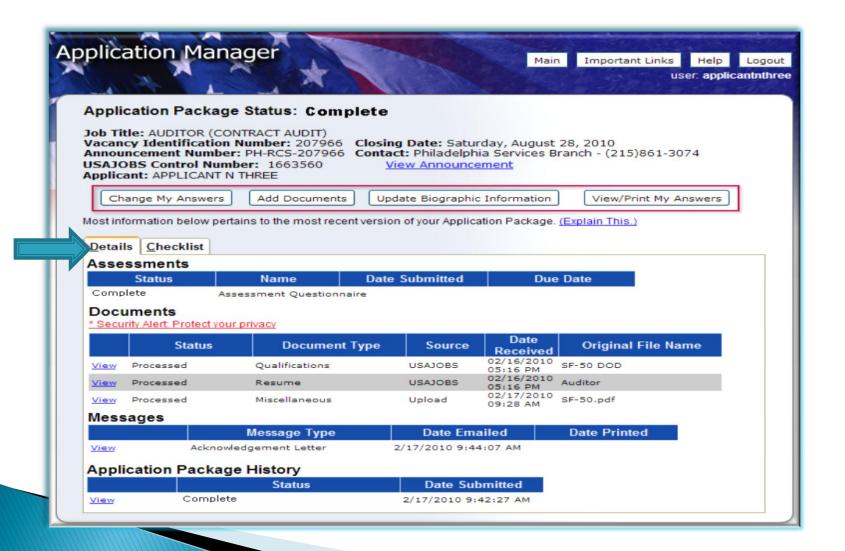

### **USA Staffing Overview**

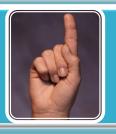

#### Review the Job Announcement

- Read the "How to Apply" section carefully
- Print a copy for your records

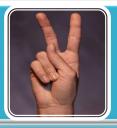

#### Create a USAJOBS and Application Manager Account

- Become familiar with the system to search for jobs
- Explore system functions

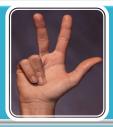

#### Assessment Questionnaires

- Understand how to complete the questionnaire
- Understand how to upload/submit documentation

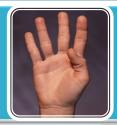

#### Checking your Application Status

- Check it before and after the closing dates
- Review the notifications from HR

### **USA Staffing-References**

- Local CPAC Office
- US Army Time to Change Website http://www.chra.army.mil/usas/guides.htm
- USA Staffing Application Manager: www.applicationmanager.gov
- ▶ USAJOBS: <u>www.usajobs.opm.gov</u>
- Technical Assistance: http://www.usajobs.gov/contactus.asp

# **USA Staffing- Questions?**

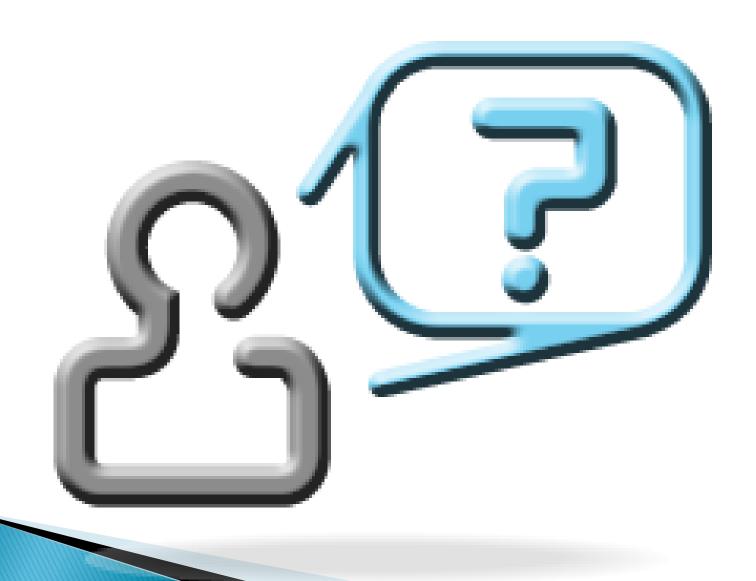